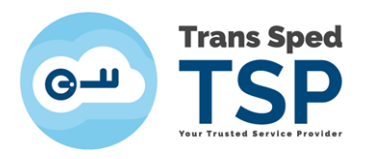

## *CLOUD-BASED QUALIFIED DIGITAL CERTIFICATE RENEWAL - USER GUIDE*

*Version 1 March 2020*

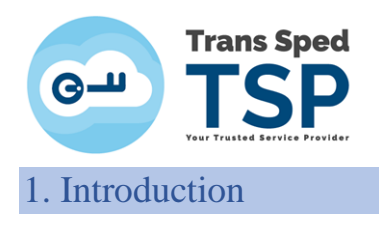

This guide describes the steps for renewing digital certificates online with cryptographic keys stored in the cloud.

- The online renewal only applies if the information NAME, SURNAME, E-MAIL, ORGANIZATION AND FUNCTION remain the same as in the expiring certificate.
- The renewed certificate will contain the same information as the previous certificate.
- Any request to change the data in the expiring certificate invalidates the ON-LINE procedure.
- $\bullet$  The ON-LINE renewal allows the use of the old certificate until it expires.

2. Prerequisites

- You must have a valid certificate issued by Trans Sped.
- The data in the renewed qualified digital certificate must be valid and must NOT be altered.
- The identification data of the holder of the renewed certificate will be identical to those of the certificate to be expired and for which the renewal is performed.
- The device used must have internet access.
- If one or more of the above conditions are not met, please use the Standard Renewal.
- Standard Renewal Address: https://uaf.transsped.ro/en/UA\_Person.aspx

## 3. Stages of on-line renewal

**1. Access the platform :**

**<https://msign.transsped.ro/serverbku/protected/index.jsf> and authenticate based on the existing and valid certificate.**

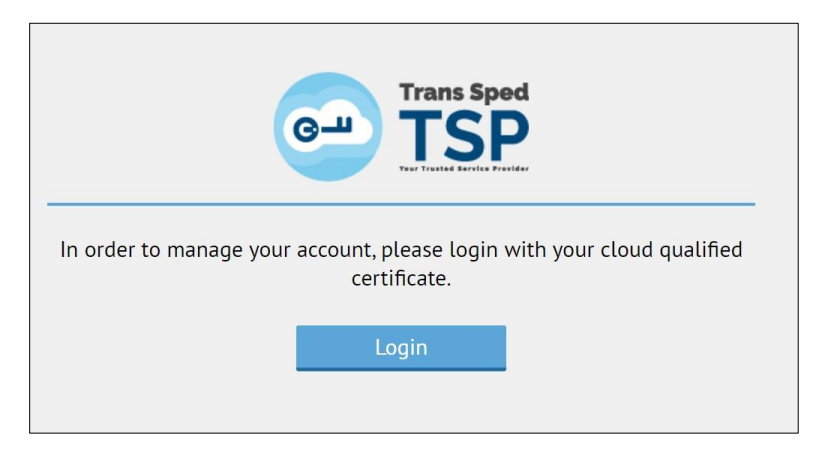

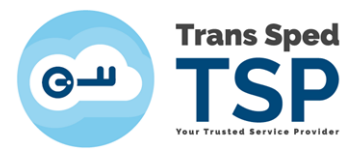

**2. Authentication is based on the phone number and password set.**

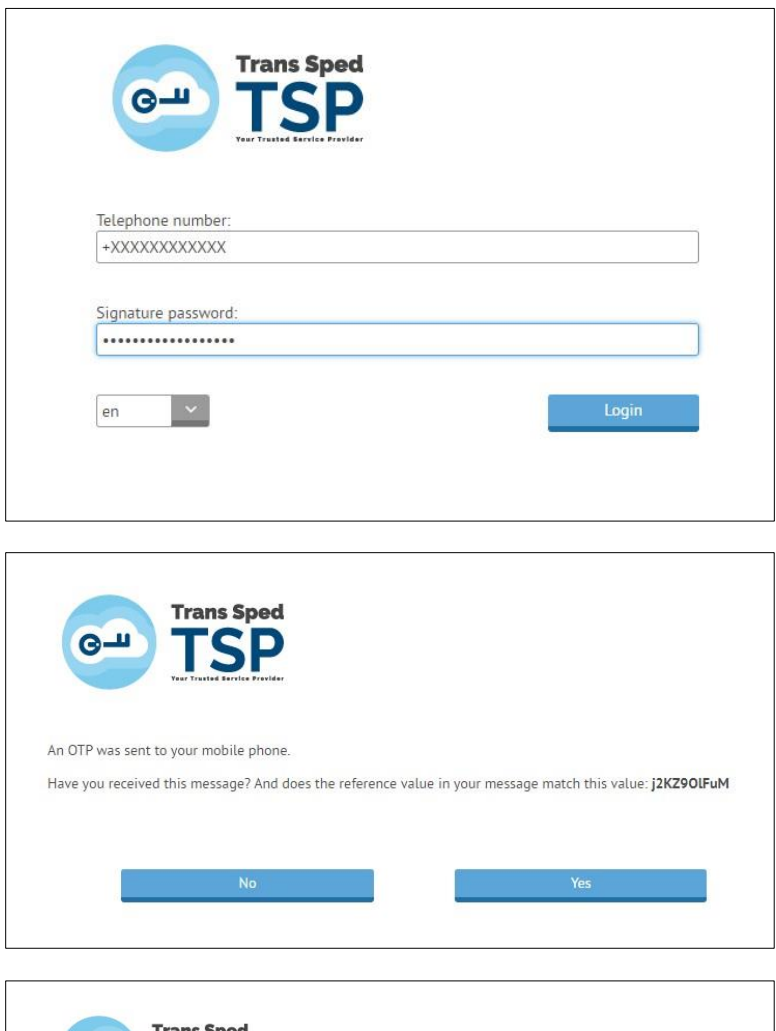

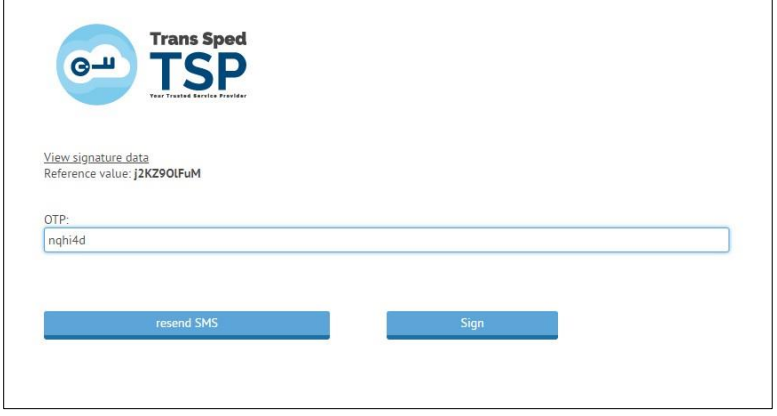

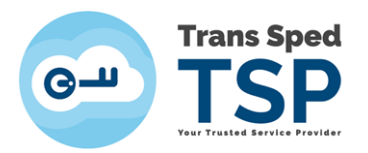

3. **From the main panel click on "Create new" icon and then click on Start button to issue the certificate.** 

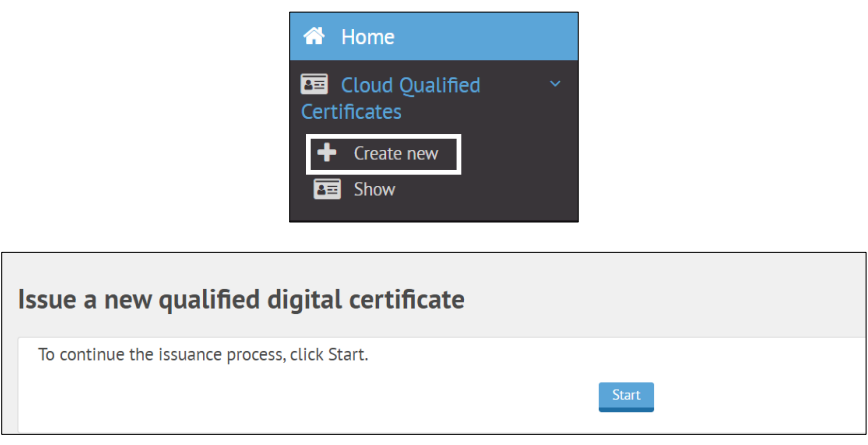

- **4. Complete all mandatory fields:** 
	- **Signing password**
	- **Confirmation or signing password**
	- **IMPORTANT! REMEMBER THE SIGNATURE PASSWORD YOU SET. IF YOU FORGET IT, the CERTIFICATE CAN NO LONGER BE USED AND IT WILL BE NECESSARY TO REVOCATE IT.**
	- **Alias (Your chosen name to be used to upload the certificate to your local computer)**
	- **Email Adress**

**After filling the fields, the two documents Terms and Conditions and the User Agreement will be displayed, be readed carefully, after which the two boxes will be ticked to express their agreement, and Next button will be pressed.**

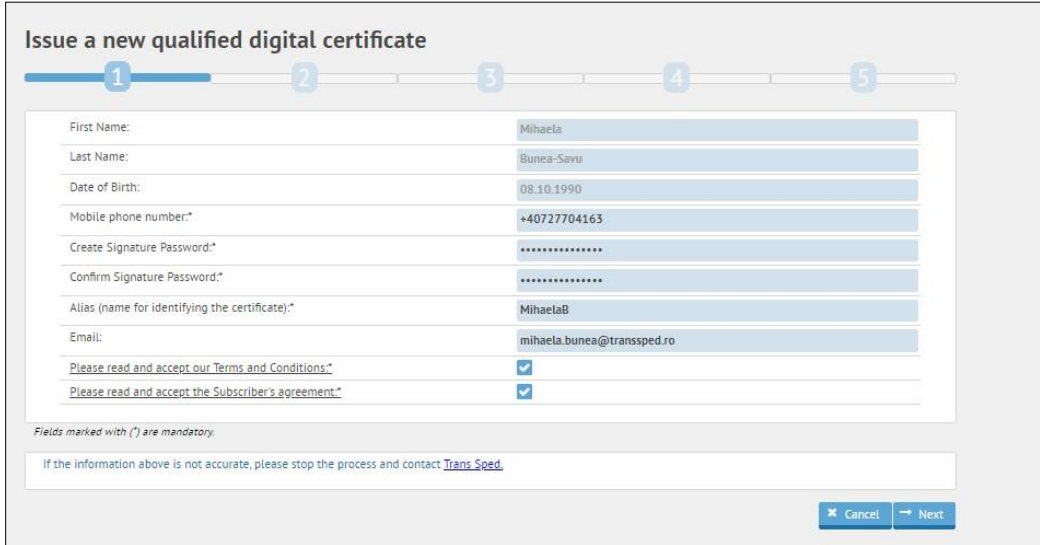

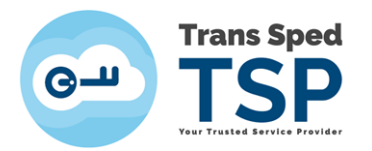

**5. After completing the certificate issuance data, a new window will be displayed where you will enter the OTP received by SMS on the number stated on the certificate. The message will have the following form:**

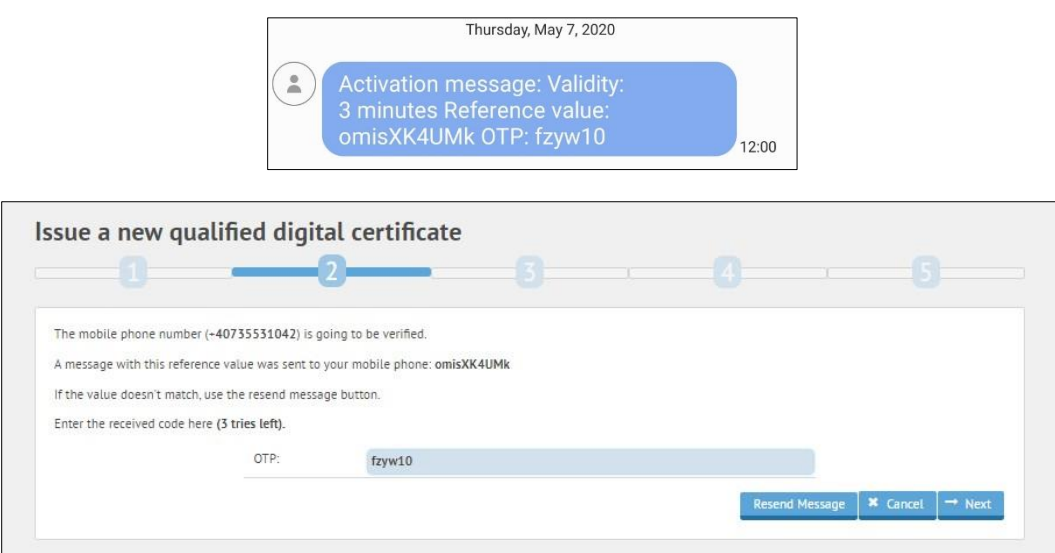

After entering the OTP press Next.

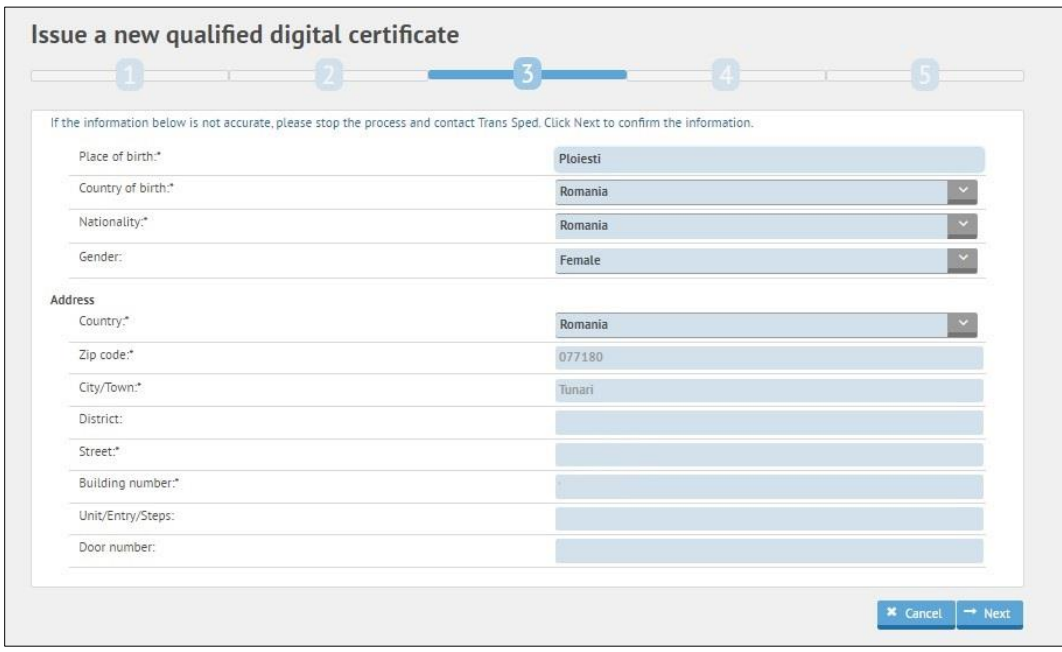

**6. In the next window, checl the displayed information and press NEXT.**

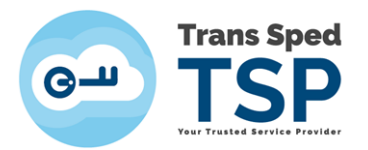

**7. Enter the certificate revocation password (it can be the same with signature password) fields and press Next.**

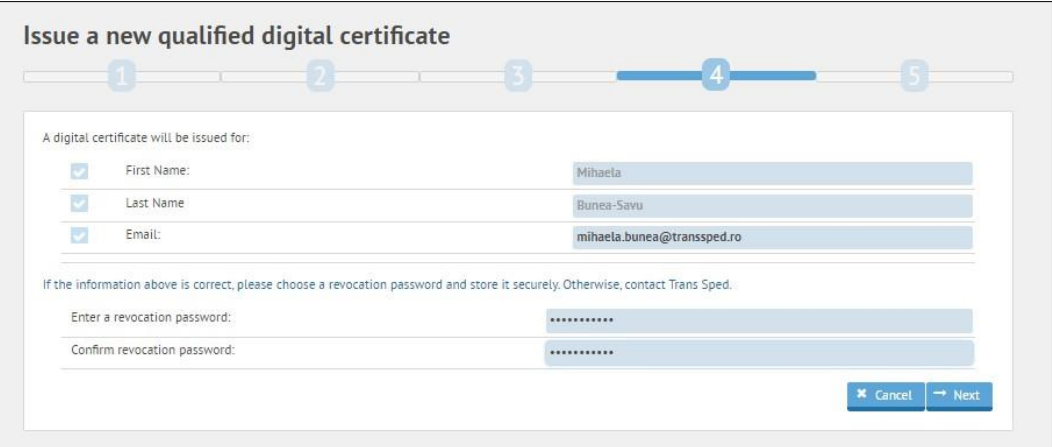

**8. After completing the renewal process you will receive the message below. Click on Finish button.**

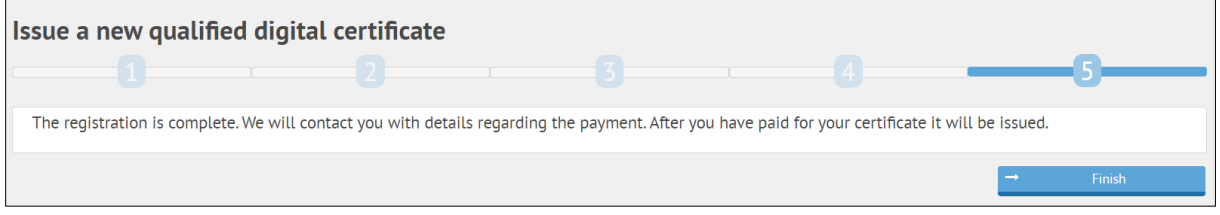